# **D-Link Quick Installation Guide**

**DVG-4088S**

**VoIP-шлюз**

**Это устройство может быть настроено с помощью Internet Explorer или Netscape Navigator, 6.x или выше, с поддержкой Javascript** 

#### **Прежде, чемначать**

Должно быть, по крайней мере, следующее:

 Подписка на пакет услуг мультисервисного провайдера Компьютер с приводом CD-ROM и портом Ethernet, работающий под управлением Windows

Широкополосный модем с поддержкой Ethernet

#### **Проверьте содержимое комплекта поставки**

В комплект поставки входит следующее:

Если какой-либо из указанных предметов отсутствует, пожалуйста,

обратитесь к поставщику.

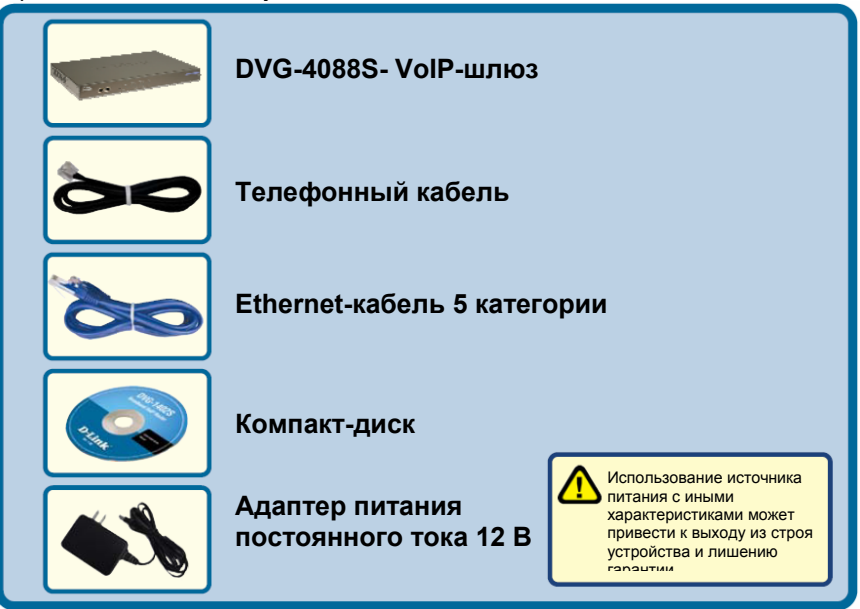

©2005 D-Link Systems, Inc. Все права защищены. Торговые марки или зарегистрированные торговые марки являются собственностью соответствующих владельцев. Программное обеспечение и спецификации были изменены без предварительного уведомления. Шлюз VoIP с портами FXS+FXO DVG-4088S.

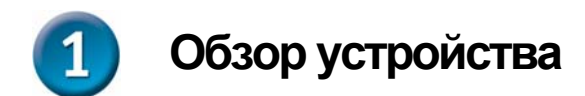

### **Передняя панель**

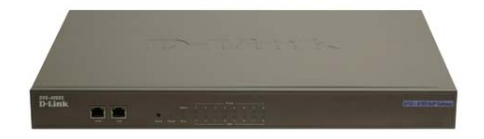

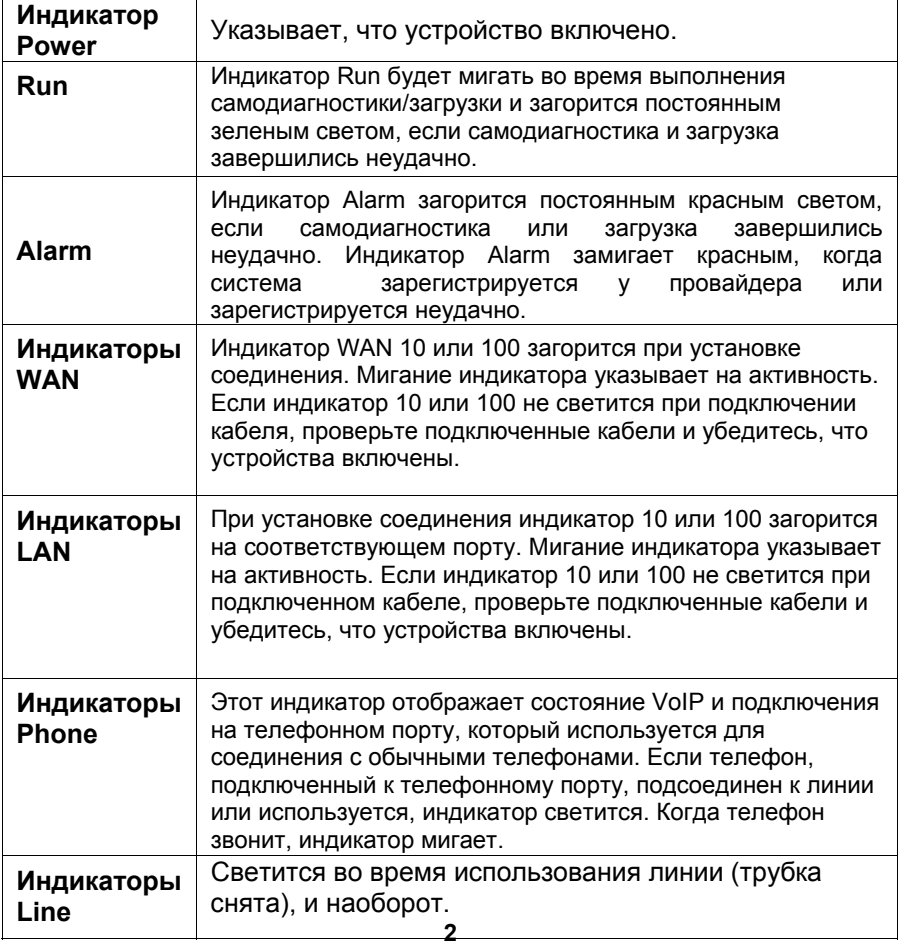

### **Задняя панель**

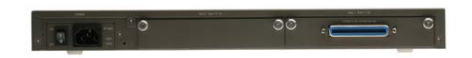

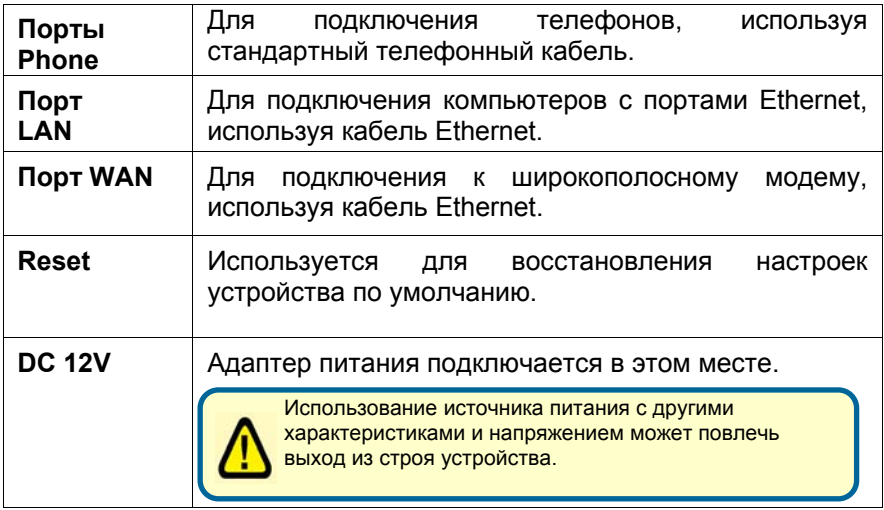

# **Подключение DVG-4088S непосредственно к модему и компьютеру**

Если компьютер подключен непосредственно к DSL или кабельному модему и не подключен к маршрутизатору, выполните описанные ниже шаги для установки DVG-4088S. Для выполнения любых других настроек, пожалуйста, обратитесь к руководству пользователя на CD-ROM. После окончания установки схема должна выглядеть подобно диаграмме ниже.

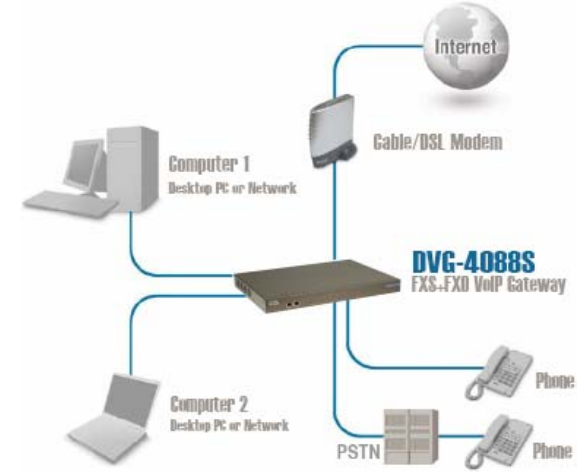

- a. Выключите компьютер.
- b. Отключите питание от кабельного/DSL модема (отсоедините или выключите переключатель питания).
- c. Отключите имеющийся кабель Ethernet, который подключен к сетевому кабельному/DSL –модему или порту Ethernet. Оставьте другой конец этого кабеля подключенным к компьютеру.

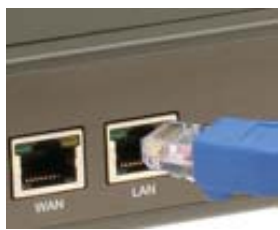

d. Подключите кабель Ethernet, который был отсоединен из модема, к одному из четырех портов LAN на задней панели DVG-4088S. Другой конец оставьте подключенным к компьютеру.

## **Подключение DVG-4088S непосредственно к модему и компьютеру (продолжение)**

- e. Подключите один конец кабеля Ethernet, входящего в комплект поставки, к сети или порту Ethernet на кабельном/DSL-модеме.
- f. Подключите другой конец этого Ethernetкабеля к порту WAN на DVG-4088S.
- g. Подключите телефонный кабель, входящего в комплект поставки, к стандартному аналоговому телефону и порт телефона на задней панели DVG-4088S.
- h. Подключите предоставленный телефонный кабель к разъему стандартной телефонной линии и порту line на задней панели DVG-4088S.
- i. Снова подключите питание к кабельному/DSL-модему (Подключите или включите переключатель питания).
- j. Подключите адаптер питания к разъему Power на DVG-4088S.
- розетке (настенной розетке или сетевому k. Подключите другой конец адаптера питания к доступной электрической фильтру).
- l. Перезагрузите компьютер.

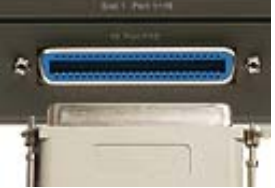

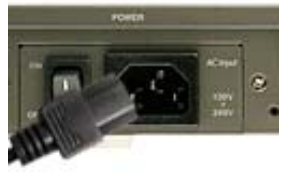

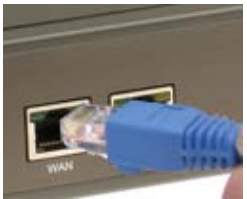

- Если провайдер зарегистрирует MAC-адрес компьютера, смотрите раздел, обозначенный как *MAC-клонирование для подключения* в руководстве пользователя на компакт-диске.
- **Пользователи PPPoE**, пожалуйста, перейдите к следующей странице для дополнительных настроек.

Настройка устройства закончена! Если сервис VoIP уже активизирован, то теперь можно делать звонки по телефону.

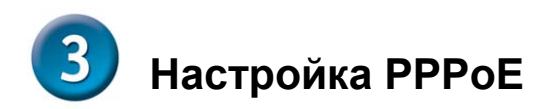

Некоторые провайдеры используют PPPoE как свой метод подключения клиентов. Если имеется соединение PPPoE, выполните шаги описанные ниже, чтобы закончить настройку устройства. Если не знаете, какой тип соединения используется или не знаете имени пользователя и пароль, пожалуйста, свяжитесь с провайдером.

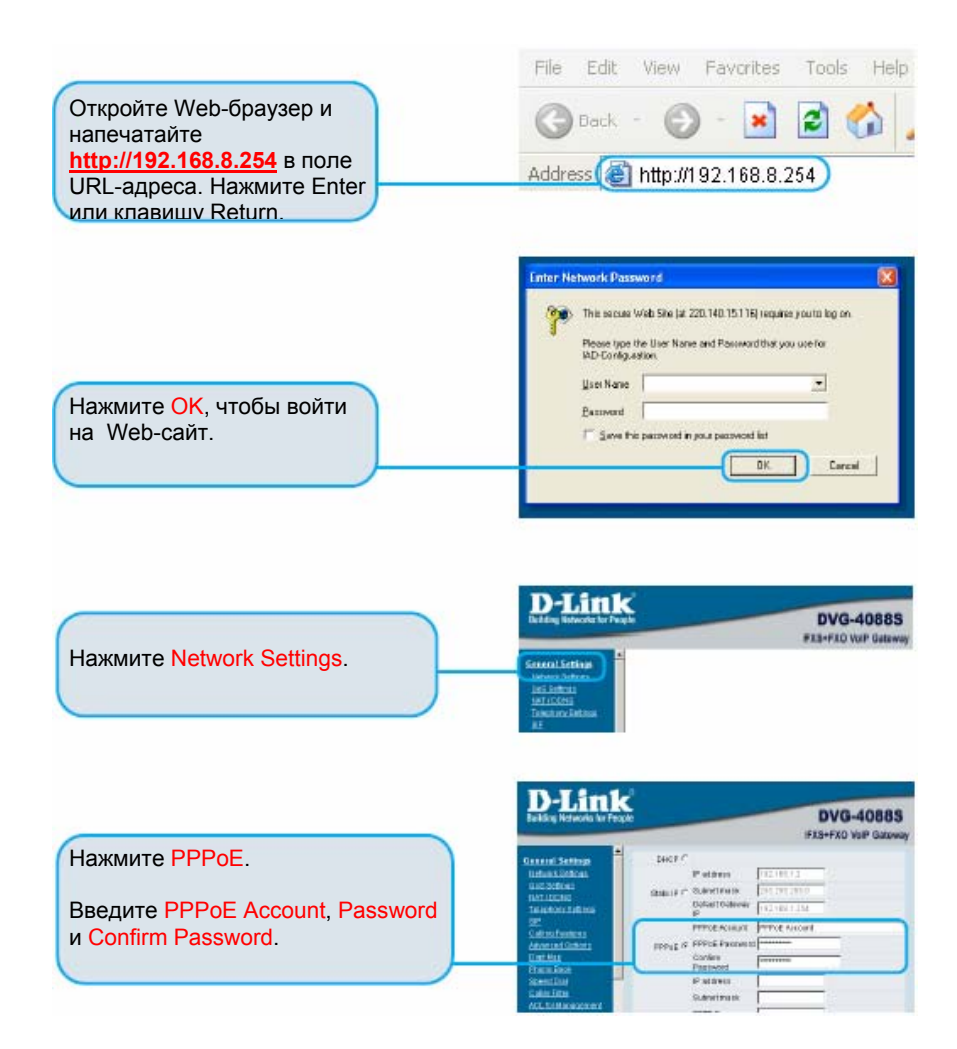

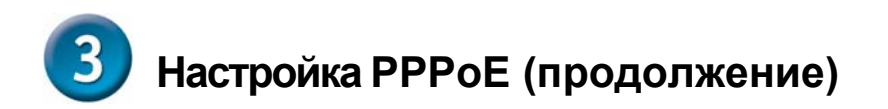

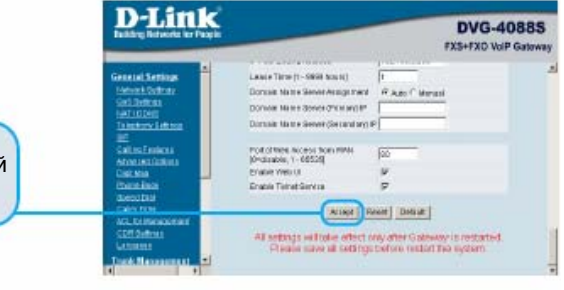

Нажмите Accept внизу этой страницы.

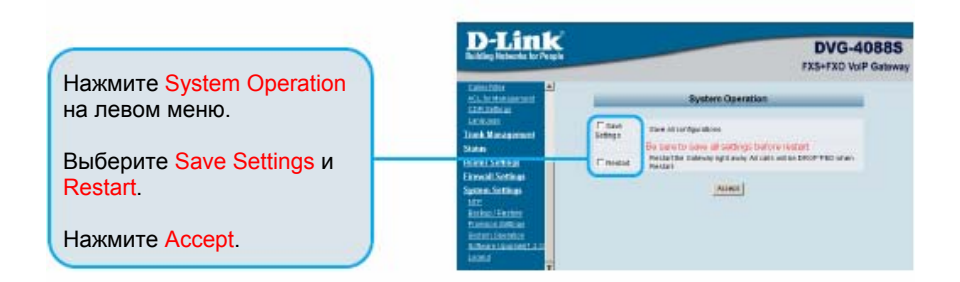

После перезагрузки устройства появится сообщение. Проверьте, изменяется ли состояние индикатора с мигающего до постоянно горящего зеленого света на передней панели DVG-4088S.

**Информация, требуемая для сервиса регистрации VoIP, находится на странице информации об устройстве.** 

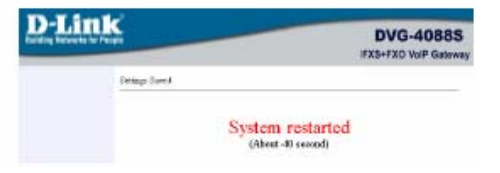